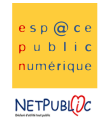

Tableur and 1C decree and 1C decree and 1C decree and Mise en page

# **Etape 1 :** Recopier le tableau suivant

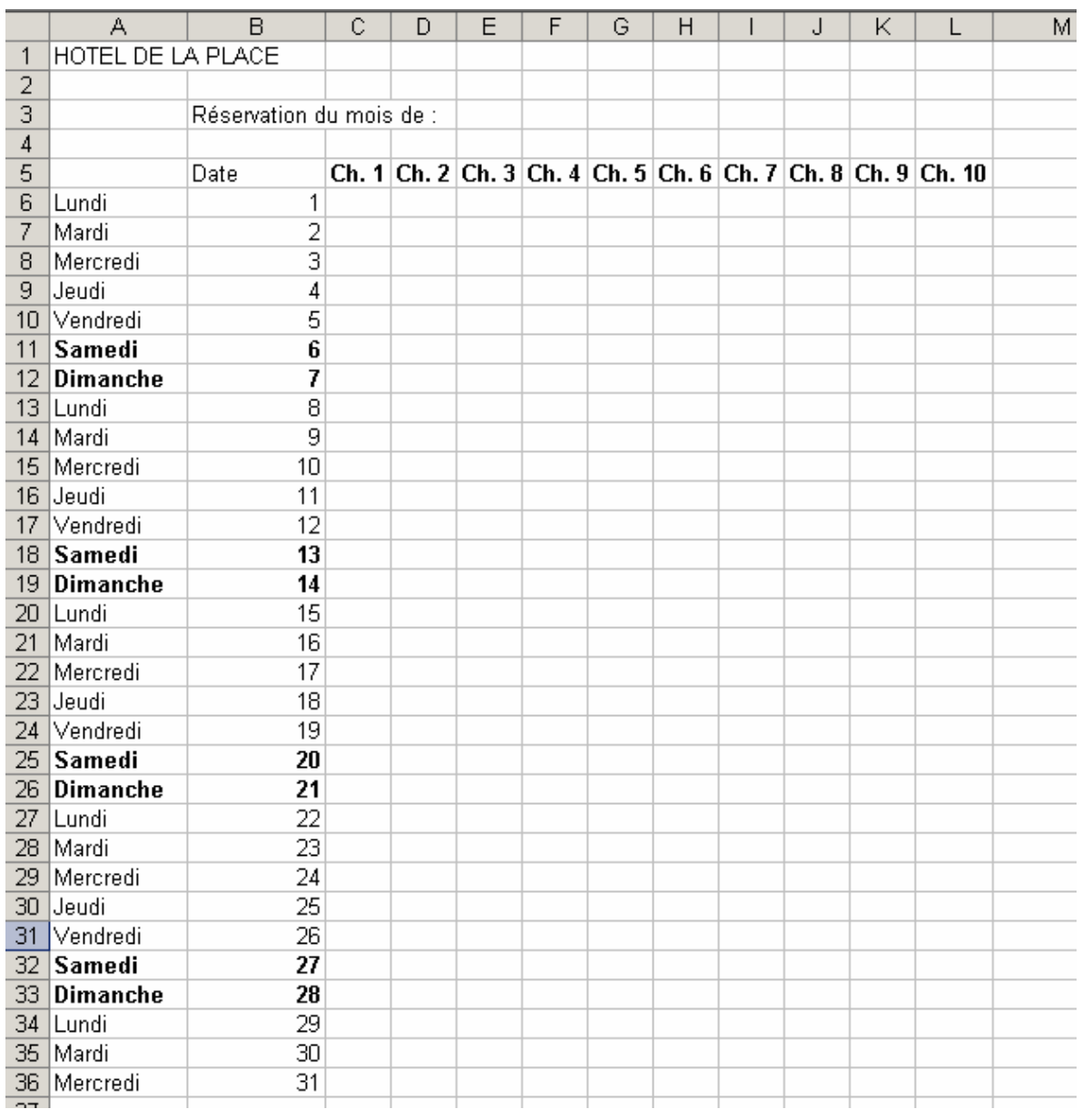

#### Etape 2 : Mise en page du tableau

Changer les tailles de police pour les titres

Dessiner les bordures du tableau qui sont pour le moment invisible à l'impression : format > cellules > bordures

Fusionner les cellules pour les différents titres

Pour Microsoft Word : utiliser l'icône **celluit de Format > Cellule > Alignement > Fusionner** 

## les cellules

### Pour Open Office : Format > Fusionner les cellules

Mettre une trame de fond (couleur de fond) pour mettre en valeur les week-end: Pour Microsoft Excel : Format > Cellule > Motifs Pour Open Office : Format > Cellule > Arrière-Plan

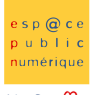

NETPUBLDC

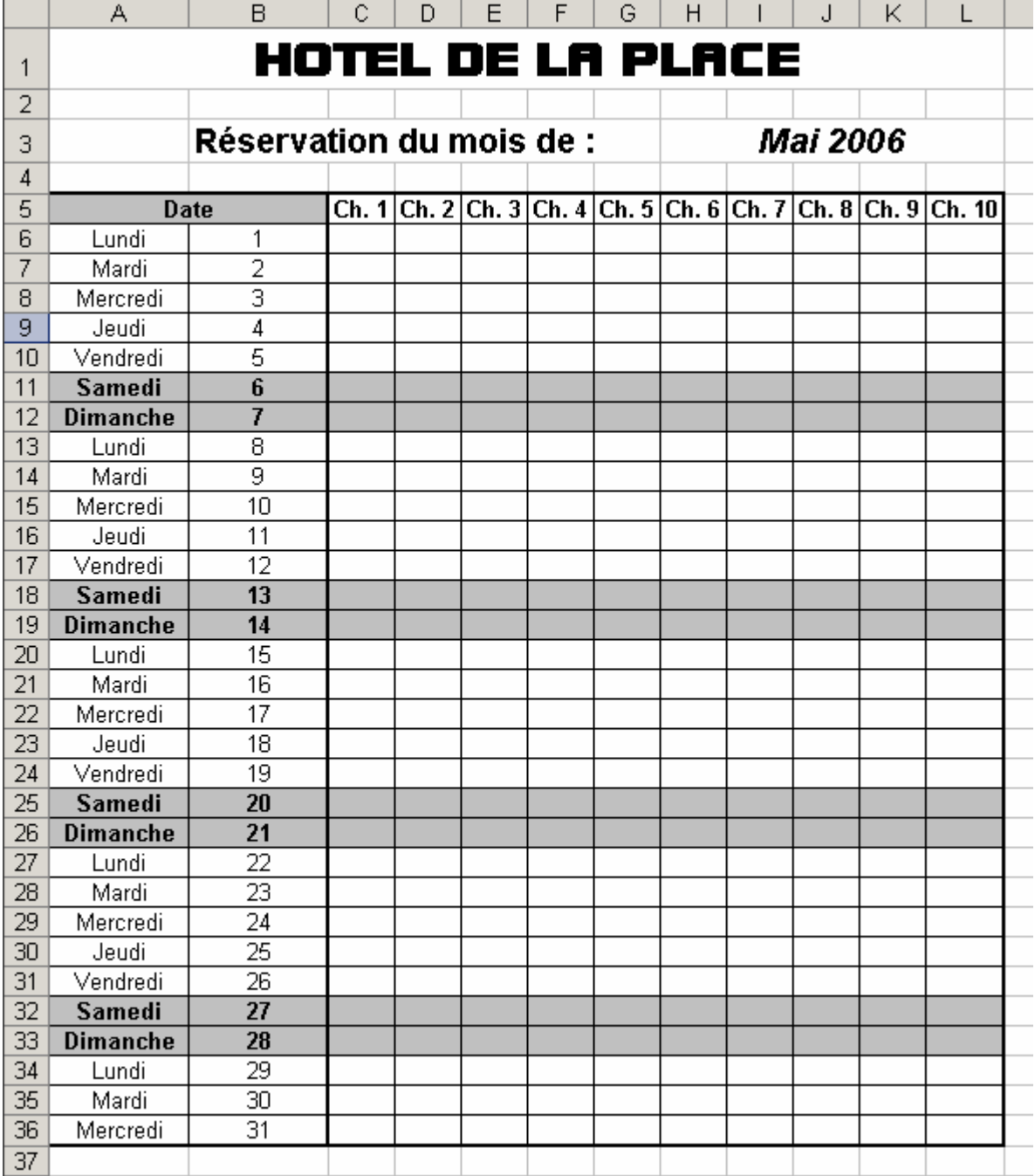

## Etape 2 : Format des cellules

Nous allons maintenant compléter les réservations de l'hôtel. Utiliser pour cela la fonction format > Cellules > Alignement.

Enregistrer le document en le nommant « reservation »

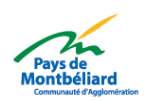

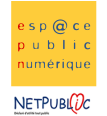

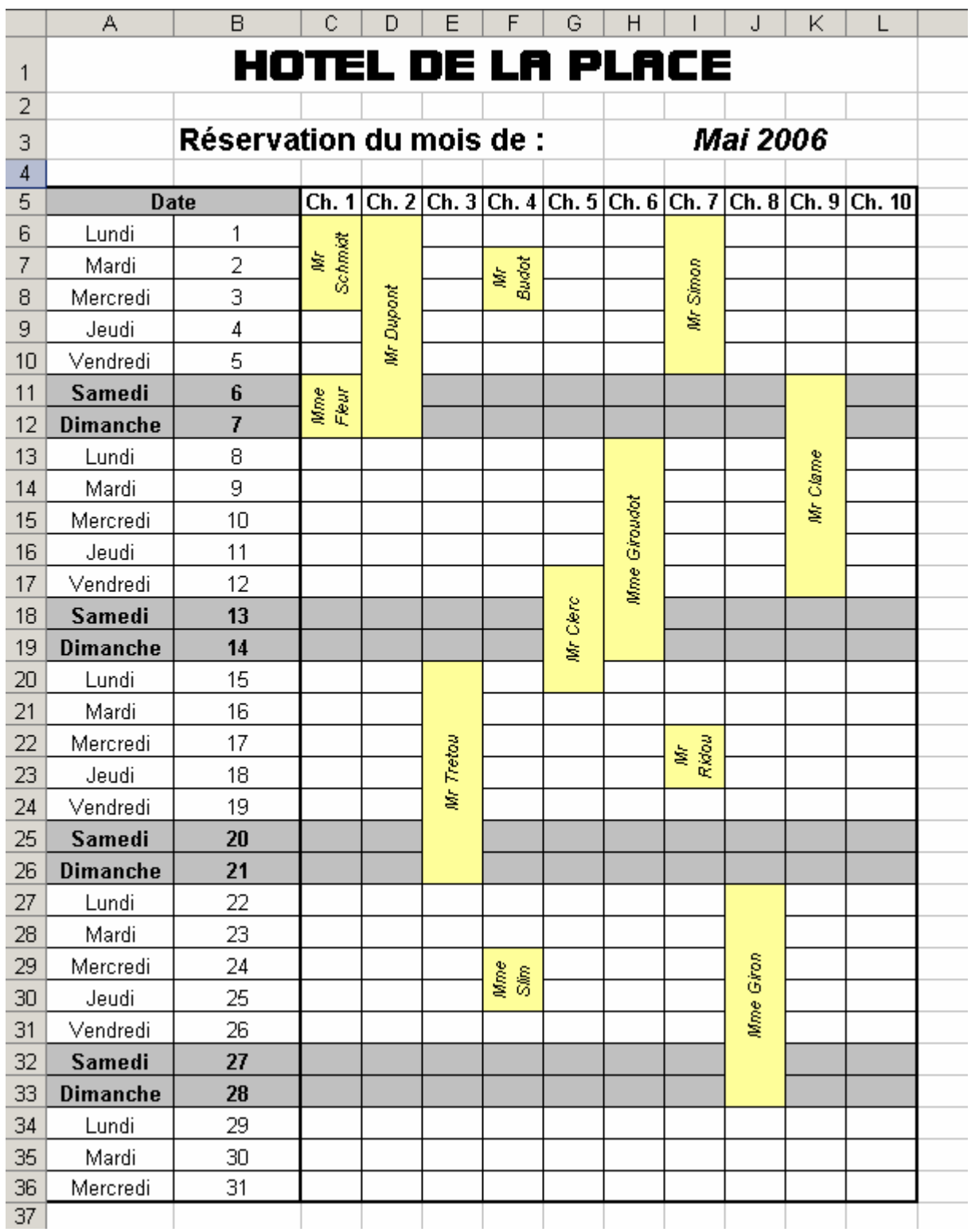

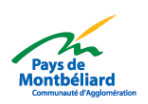